# HP Network Node Manager i Software Smart Plug-in Perform ance for Traffic

For the Windows $^{\circledR}$  and Linux operating systems

S of tware V ersion: 9.00

Online Help

Docum ent Release Date: April 2010

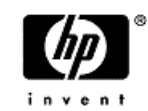

S oftware Release Date: April 2010

# <span id="page-2-0"></span>**H P N e tw o rk N o d e M a n a g e r**

# <span id="page-2-1"></span>**L e g a l N o tic e s**

## **W arranty**

The only warranties for HP products and services are set forth in the express warranty statem ents accom panying such products and services. N othing herein should be construed as constituting an additional w arranty. HP shall not be liable for technical or editorial errors or om issions contained herein.

The inform ation contained herein is subject to change w ithout notice.

## **R estricted R ights Legend**

Confidential computer software. Valid license from HP required for possession, use or copying. Consistent with FAR 12.211 and 12.212, Commercial Computer Software, Computer S oftw are D ocum entation, and Technical D ata for C om m ercial Item s are licensed to the U .S . G overnm ent under vendor's standard com m ercial license.

For inform ation about third-party license agreem ents, see the license-agreem ents directory on the product installation media.

## **C opyright N otices**

© C opyright 2009–2010 H ew lett-P ackard D evelopm ent C om pany, L.P .

This product includes softw are developed by the A pache S oftw are Foundation (http://www.apache.org/). Portions Copyright © 1999-2003 The Apache Software Foundation. All rights reserved.

This product includes A S M B ytecode M anipulation Fram ew ork softw are developed by Institute N ational de R echerche en Inform atique et A utom atique (IN R IA ). C opyright © 2000- 2005 IN R IA , France Telecom . A ll R ights R eserved.

This product includes Commons Discovery software developed by the Apache Software Foundation (http://w w w .apache.org/). C opyright © 2002-2008 The A pache S oftw are Foundation. All Rights Reserved.

This product includes Netscape JavaScript Browser Detection Library software, Copyright © N etscape C om m unications 1999-2001

This product includes Xerces-J xml parser software developed by the Apache Software Foundation (http://w w w .apache.org/). C opyright © 1999-2002 The A pache S oftw are Foundation. All rights reserved.

This product includes softw are developed by the Indiana U niversity E xtrem e! Lab (http://w w w .extrem e.indiana.edu/). X pp-3 C opyright © 2002 E xtrem e! Lab, Indiana U niversity. A ll rights reserved.

#### **Tradem ark N otices**

DOM4J® is a registered trademark of MetaStuff, Ltd.

Java™ is a U .S . tradem ark of S un M icrosystem s, Inc.

Microsoft®, Windows®, and Windows® XP are U.S. registered trademarks of Microsoft C orporation.

O racle® is a registered U .S . tradem ark of O racle C orporation, R edw ood C ity, C alifornia.

UNIX<sup>®</sup> is a registered trademark of The Open Group.

#### **O racle Technology — N otice of R estricted R ights**

Programs delivered subject to the DOD FAR Supplement are 'commercial computer softw are' and use, duplication, and disclosure of the program s, including docum entation, shall be subject to the licensing restrictions set forth in the applicable O racle license agreem ent. O therw ise, program s delivered subject to the Federal A cquisition R egulations are 'restricted com puter softw are' and use, duplication, and disclosure of the program s, including docum entation, shall be subject to the restrictions in FAR 52.227-19, Commercial Computer S oftw are-R estricted R ights (June 1987). O racle U S A , Inc., 500 O racle P arkw ay, R edw ood C ity, C A 94065. For the full O racle license text, see the license-agreem ents directory on the N N M i product D V D.

# <span id="page-4-0"></span>**T a b le o f C o n te n ts**

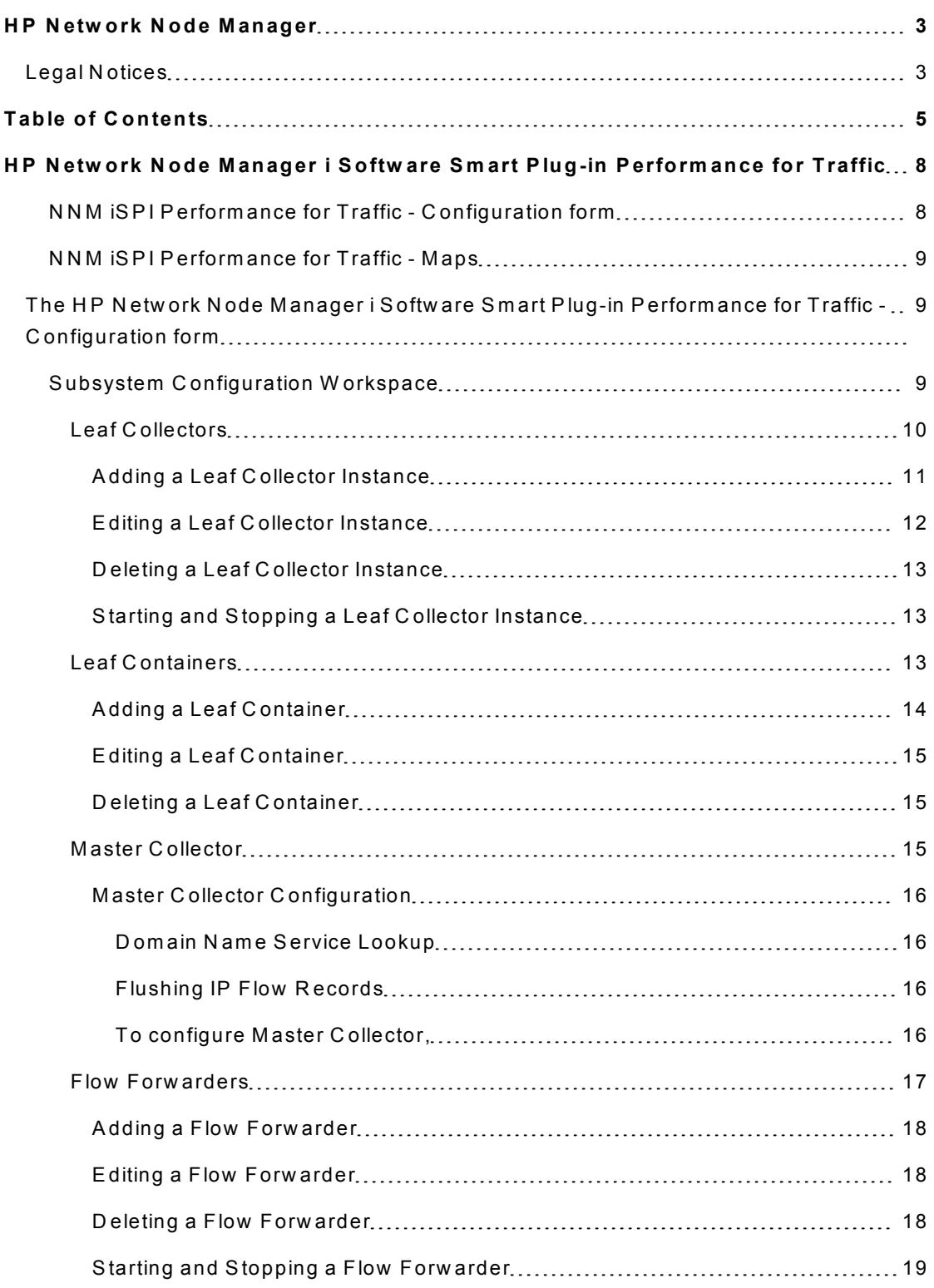

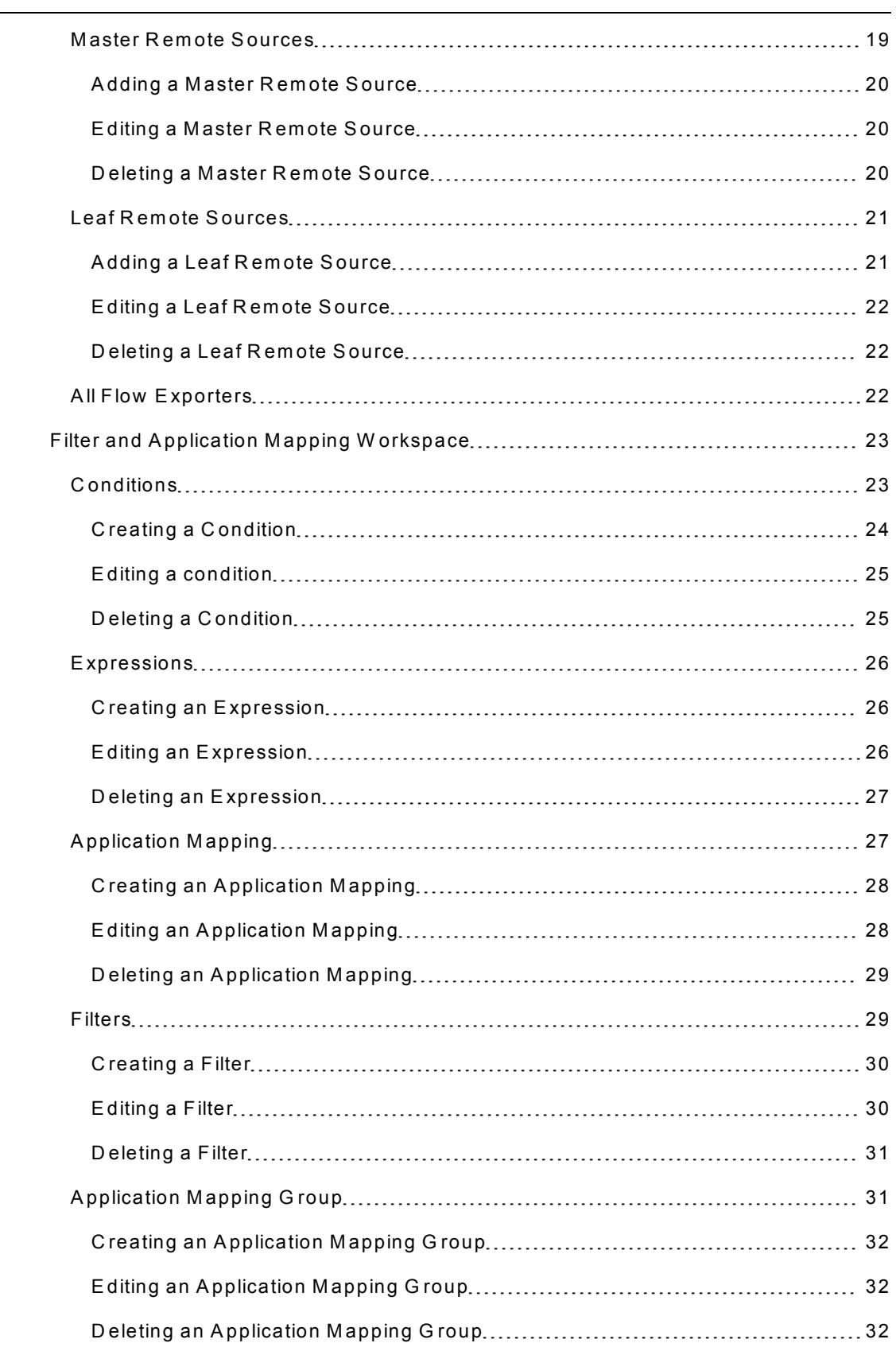

 $\sim$ 

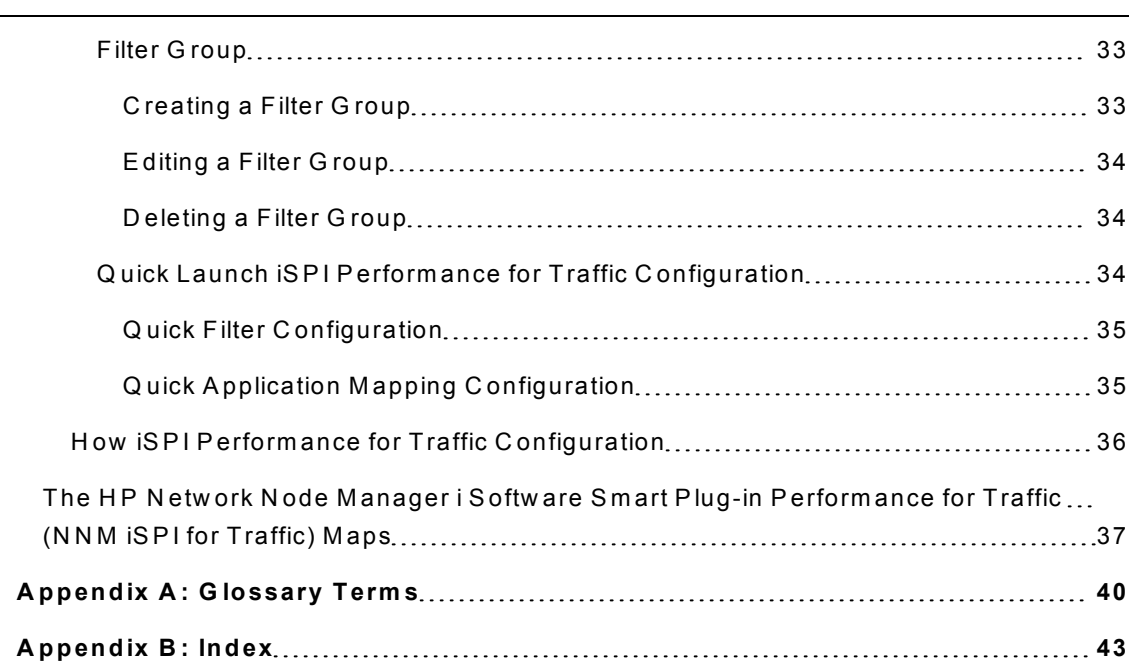

# <span id="page-7-0"></span>HP Network Node Manager i Software Smart Plug-in **P e rfo rm a n c e fo r T ra ffic**

The HP Network Node Manager (NNMi) iSPI Performance for Traffic Software extends the capability of NNMi to monitor the performance of the network. The HP NNM iSPI Perform ance for Traffic (NNM iSPI for Traffic) facilitates enrichment of the obtained data from the IP flow records that are exported by the routers.

The iSPI Performance for Traffic performs the following tasks:

- Aggregates the IP flow records.
- $\bullet$  Enriches the IP flow records by providing the ability to add or update the available fields in the flow records.
- Correlates the obtained IP flow records with NNM i for context based analysis.
- <sup>l</sup> G enerates perform ance reports by exporting data to the N etw ork P erform ance S erver  $(NPS)$ .
- **.** Generates maps to view the traffic flow information on your network.

After you install the product on the NNM i management server, you can monitor and obtain finer resolution of traffic flow in a specified network. NNM i enables the framework to monitor the state of the computing environment and network in your organization. NNM iSPI Perform ance for Traffic analyzes the collected data and generates perform ance reports.

## <span id="page-7-1"></span>NNM iSPI Performance for Traffic - Configuration form

The NNM iSPI Performance for Traffic - Configuration form enables you to configure the various entities required to enrich data received from IP Flow Records. M aster Collector $^{\mathsf{1}}$  and Leaf Collectors $^2$  can be configured for receiving IP Flow records from routers. You can create filters to filter the data in the IP flow records and aggregate it w ith the help of M aster and Leaf C ollectors. The individual filters can be grouped to form filter groups w hich enables advanced filtering capabilities.

NNM iSPI Performance for Traffic Configuration form enables you to add contextual fields to the IP flow records by perform ing application m apping. A pplication m apping is achieved by

 $1$ The Master Collector receives the processed IP flow from the Leaf Collectors. It performs lookup w ith N N M i for additional processing of the flow records and exports data to the N N M iSPI Performance for Metrics components to generate performance reports.

<sup>&</sup>lt;sup>2</sup>The Leaf Collector contains Leaf Collector instances, Leaf Collector instances summarize flow records.

creating an expression and condition. M ultiple application m appings can be consolidated to form application groups.

## <span id="page-8-0"></span>**N N M iS P I P e rfo rm an c e fo r T ra ffic - M ap s**

The NNM ISPI Performance for Traffic - Maps enables you to view the traffic flow inform ation on your netw ork in a graphical form . Y ou can identify the top contributors of traffic flow to your netw ork. The required inform ation can be obtained by using the filters available in the Traffic M ap form .

# <span id="page-8-1"></span>The HP Network Node Manager i Software Smart Plug-in Performance for Traffic - Configuration form

NNM iSPI Performance for Traffic - Configuration form enables you to configure the various entities required for enrichment of data received from IP Flow Records. Master Collector $^{\mathsf{1}}$ and <code>Leaf Collectors $^{\mathsf{2}}$  can be configured for receiving IP Flow records from routers. You</code> can create filters for filtering the data in the IP flow records and aggregate it w ith the help of M aster and Leaf C ollectors. The individual filters can be grouped to form filter groups w hich enables advanced filtering capabilities.

NNM iSPI Performance for Traffic Configuration form provide the following workspaces:

- **.** S[ubsystem](#page-8-2) C[onfiguration](#page-8-2) W[orkspace](#page-8-2)
- **•** [Filters](#page-22-0) [and](#page-22-0) A[pplication](#page-22-0) M[apping](#page-22-0) W[orkspace](#page-22-0)

The w orkspace enables you to configure the required form s for IP flow data records enrichm ent.

## <span id="page-8-2"></span>**S u b s y s te m C o n fig u ra tio n W o rk sp a c e**

The Subsystem Configuration workspace in the NNM iSPI Performance for Traffic Configuration form enables the user to configure the follow ing:

- [Leaf](#page-9-0) C[ollectors](#page-9-0)
- [Leaf](#page-12-2) C[ontainers](#page-12-2)
- [Flow](#page-16-0) Forw [arders](#page-16-0)

 $1$ The Master Collector receives the processed IP flow from the Leaf Collectors. It performs lookup with NNMi for additional processing of the flow records and exports data to the NNM iSPI Performance for Metrics components to generate performance reports.

<sup>2</sup>The Leaf Collector contains Leaf Collector instances, Leaf Collector instances summarize flow records.

- M[aster](#page-14-2) C[ollector](#page-14-2)
- **•** M[aster](#page-18-1) Rem[ote](#page-18-1) S[ources](#page-18-1)
- [Leaf](#page-20-0) Rem[ote](#page-20-0) S[ources](#page-20-0)
- <span id="page-9-0"></span>• [A](#page-21-2)ll [Flow](#page-21-2) P[roducers](#page-21-2)

## **L eaf C o llecto rs**

The iSPI Performance for Traffic Configuration form enables you to configure multiple Leaf C ollector instances that are deployed on the N N M i netw ork. A Leaf C ollector reduces the netw ork traffic by sum m arizing the IP flow records at sm aller tim e resolution. The required IP flow attributes can be selected to aggregate the IP flow records.

The Leaf Collector performs DNS  $^{\text{1}}$  lookup for source and destination IP addresses, and flushes the IP flow records to the Master Collector. The flushing period for each leaf collector instance can be predefined. Y ou can start and stop a Leaf C ollector instance as required.

The Leaf C ollector form in the view m ode displays all the configured Leaf C ollectors on the netw ork. Y ou can open an existing leaf collector to view the details of the configuration. Y ou can m odify the properties of the leaf collector by opening the required leaf collector in the edit m ode and m aking the necessary changes.

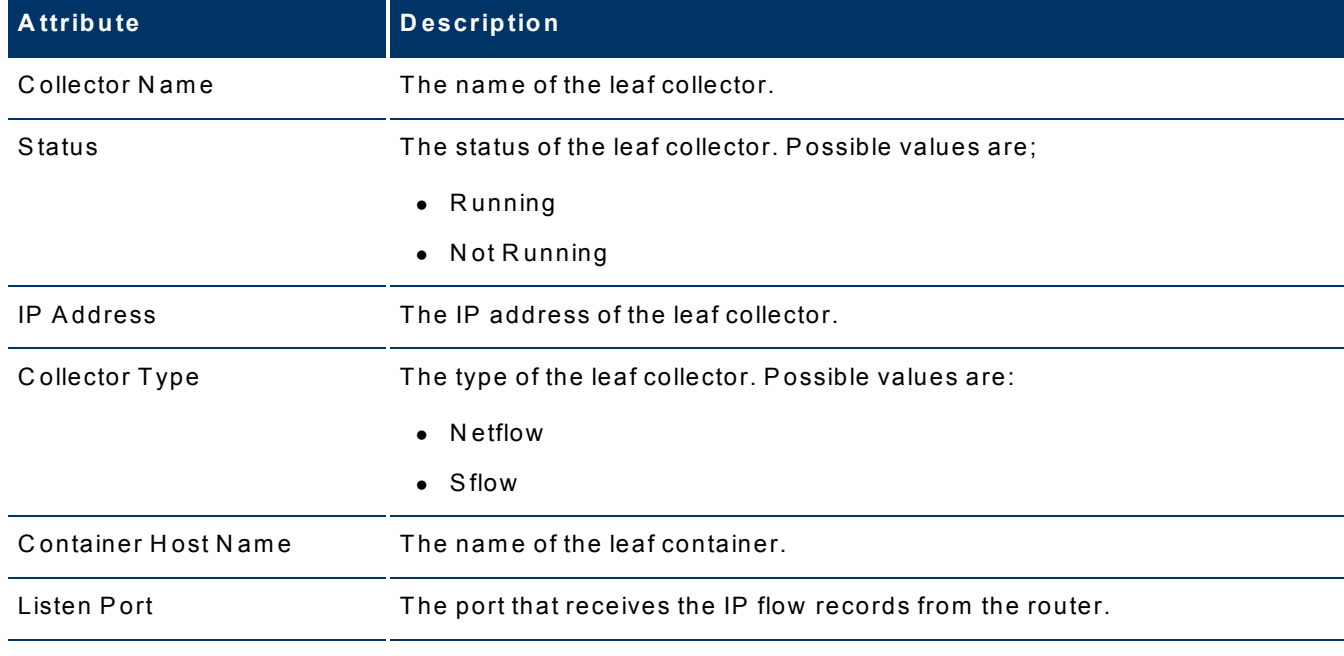

The basic attributes of the Leaf C ollector form are the follow ing:

 $1$ Domain Name System (DNS) is a hierarchical naming system for computers, services, or any resource connected to the Internet or a private netw ork.

## HP Network Node Manager iSPI Performance for Traffic Software Online Help

HP Network Node Manager i Software Smart Plug-in Performance for Traffic

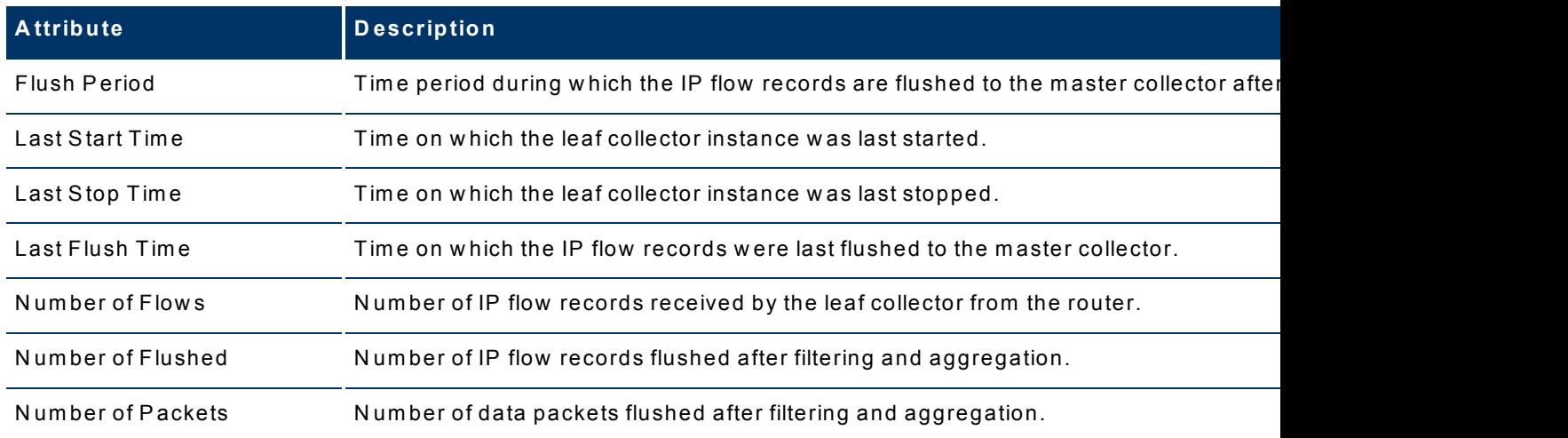

U sing the Leaf C ollector form , you can:

- A[dd](#page-10-0) [a](#page-10-0) [Leaf](#page-10-0) C[ollector](#page-10-0)
- $\bullet$  E [dit](#page-11-0) [a](#page-11-0) [Leaf](#page-11-0) C [ollector](#page-11-0)
- D[elete](#page-12-0) [a](#page-12-0) [Leaf](#page-12-0) C[ollector](#page-12-0)
- **.** S[tart](#page-12-1) [and](#page-12-1) S[top](#page-12-1) [a](#page-12-1) [Leaf](#page-12-1) C[ollector](#page-12-1)

## <span id="page-10-0"></span>**A dding a Leaf C ollector Instance**

To add a leaf collector instance,

- 1. Launch the NNM iSPI Performance for Traffic.
- 2. From the iS P I P erform ance for Traffic C onfiguration form , select **Leaf C ollector** from the Subsystem Configuration workspace.
- 3. Click **A** dd. The Leaf Collector form opens in the create mode.
- 4. Type the collector name in the Collector Name field.
- 5. S elect the type of collector from the drop-dow n list available in the C ollector Type field. The values in the list are Netflow and Sflow.
- 6. Type the port num ber of the leaf collector w hich listens to the router in the Listen P ort field.
- 7. Type the IP address in the IP field.
- 8. Type the flush period in the Flush Period field.
- 9. Select the required value from the drop-down list available in the Source IP DNS Lookup field. The values in the list are True or False. The value you select determ ines w hether source IP DNS lookup should be done at the leaf or not.
- 10. Select the required value from the drop-down list available in the Destination IP DNS Lookup field. The values in the list are: True or False. The value you select determ ines whether destination IP DNS lookup should be done at the leaf or not.
- 11. S elect the required IP flow attribute from the **A ll A ggregation K ey** tab on the right panel of the console. Y ou can select m ultiple IP flow attributes..
- 12. S elect the required filter group from the available list in the **A ll Filter G roup** tab. The selected filter group is assigned to the leaf collector instance. Y ou can add new filter groups and edit existing ones from the same tab. For more information about adding and editing Filter G roups see, Filter G roups.
- 13. S elect the required A pplication M apping group from the list of application m apping groups available in the **A ll A pplication M apping G roup** tab.
- 14. S elect the required Leaf C ontainer from the list of containers available in the **A ll Leaf C ontainer** tab.
- 15. <sup>C</sup> lick **<sup>S</sup> ave**.
- 16. C lick **C lose**.

## <span id="page-11-0"></span>**E diting a Leaf C ollector Instance**

To edit a leaf collector instance:

- 1. From the iS P I P erform ance for Traffic C onfiguration form , select **Leaf C ollector** from the S ubsystem C onfiguration W orkspace.
- 2. S elect the required leaf collector from the **Leaf C ollectors** form .
- 3. <sup>C</sup> lick **<sup>E</sup> dit**. The Leaf <sup>C</sup> ollector form opens in the edit <sup>m</sup> ode.
- 4. M ake the required changes in the Leaf C ollector D etails panel on the left side.
- 5. M ake the required changes in the **A pplied A ggregation K ey** tab on the right panel to m odify the aggregation key attribute applied on the selected leaf collector.
- 6. M ake the required changes in the **A pplied Filter G roup** tab on the right panel to m odify the filter group assigned to the selected leaf collector. You can also add new filter group and edit existing ones from the same tab. For more inform ation about A dding and E diting see, [Filter](#page-32-0) G [roups](#page-32-0).
- 7. M ake the required changes in the **A pplied A pplication M apping G roup** tab on the right panel to modify the application mapping group applied to the selected leaf collector. You can also add new application mapping group and edit existing ones from the same tab. For more information about Adding and Editing see, A[pplication](#page-30-1) M[apping](#page-30-1) G[roup](#page-30-1).
- $8.$  Click  $\boxed{3}$  **Save**.
- <span id="page-12-0"></span> $9.$  Click  $\boxed{4}$  Close.

## **D eleting a Leaf C ollector Instance**

To delete a Leaf C ollector instance:

- 1. From the ISPI Performance for Traffic Configuration form, select Leaf Collector from the S ubsystem C onfiguration W orkspace.
- 2. S elect the required Leaf C ollector from those listed in the Leaf C ollector form .
- 3. Click  $\nabla$  **Delete.**

#### <span id="page-12-1"></span>**S tarting and S topping a Leaf C ollector Instance**

To start a Leaf Collector instance in the NNMi network:

- 1. From the iS P I P erform ance for Traffic C onfiguration form , select **Leaf C ollector** from the S ubsystem C onfiguration W orkspace.
- 2. S elect the required Leaf C ollector from the displayed list.
- $3.$  Click  $\Box$  **Start.**

To stop a Leaf Collector instance in the NNMi network:

- 1. From the iS P I P erform ance for Traffic C onfiguration form , select **Leaf C ollector** from the S ubsystem C onfiguration W orkspace.
- 2. S elect the required Leaf C ollector.
- 3. Click **8** Stop.

## <span id="page-12-2"></span>**L eaf C o n tain ers**

Individual leaf collector instances are consolidated and are configured into one Leaf C ontainer. One leaf container can host multiple leaf collector instances which performs the summ arization of IP flow records.

The basic attributes of the Leaf C ontainer form are the follow ing:

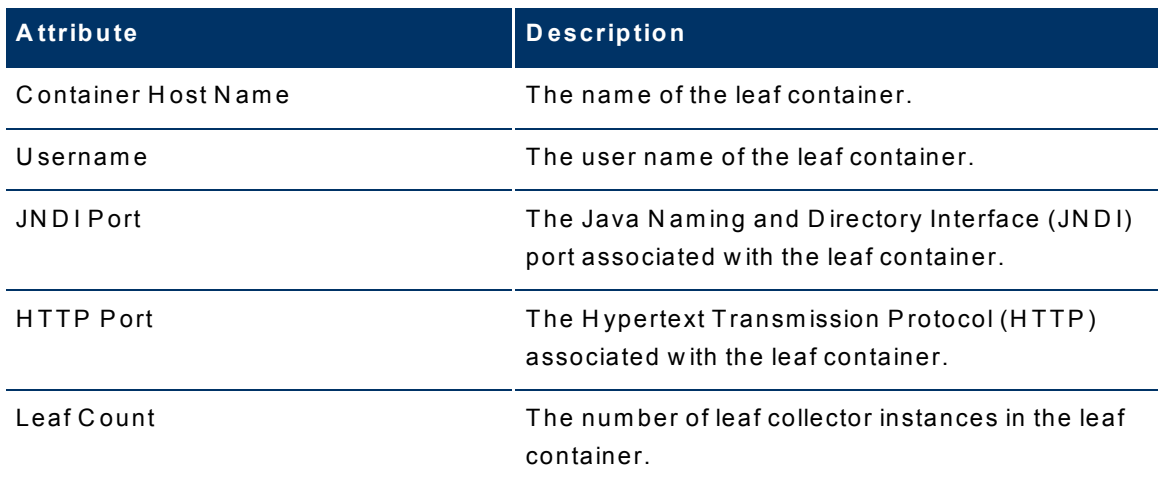

U sing the Leaf C ontainer form , you can:

- A[dd](#page-13-0) [a](#page-13-0) [Leaf](#page-13-0) C[ontainer](#page-13-0)
- $\bullet$  E[dit](#page-14-0) [a](#page-14-0) [Leaf](#page-14-0) C[ontainer](#page-14-0)
- $\bullet$  D [elete](#page-14-0) [a](#page-14-0) [Leaf](#page-14-0) C[ontainer](#page-14-0)

## <span id="page-13-0"></span>**A dding a Leaf C ontainer**

To add a Leaf C ontainer:

- 1. From the iS P I P erform ance for Traffic C onfiguration form , select **Leaf C ontainer**from the Subsystem Configuration workspace.
- 2. Click **A dd**. The Leaf Container form opens in the create mode.
- 3. Type the container host name in the Container Hostname field.
- 4. Type the Java Naming and Directory Interface (JNDI) port number, in the JNDI Port field. The default value is 11099.
- 5. Type the H ypertext Transm ission P rotocol (H TTP ) port num ber in the H TTP P ort field. The default value is 11080.
- 6. Type the user name in the Username field.
- 7. Type the passw ord in the P assw ord field.
- $8.$  C lick  $\begin{bmatrix} \boxed{2} \\ 3 \end{bmatrix}$  Save.
- $9.$  Click  $\boxed{4}$  Close.

## <span id="page-14-0"></span>**E diting a Leaf C ontainer**

To edit a leaf container:

- 1. From the iS P I P erform ance for Traffic C onfiguration form , select **Leaf C ontainer** from the Subsystem Configuration Workspace.
- 2. S elect the required leaf container from the **Leaf C ontainer** form .
- 3. Click **S E** dit. The Leaf Container form opens in the edit mode.
- 4. M ake the required changes in the Leaf C ontainer D etails panel on the left side.
- 5. M odify the selected leaf collector instance from the list available on the right panel, as required.

You can also add new leaf container and edit existing ones from the same tab. For more inform ation about A dding and E diting see, [Leaf](#page-12-2) C [ontainer](#page-12-2).

- $6.$  C lick  $\boxed{3}$  **Save.**
- <span id="page-14-1"></span> $7.$  C lick  $\boxed{4}$  C lose.

## **D eleting a Leaf C ontainer**

To delete a Leaf C ontainer:

- 1. From the iS P I P erform ance for Traffic C onfiguration form , select **Leaf C ontainer** from the S ubsystem C onfiguration W orkspace.
- 2. S elect the required leaf container from the Leaf C ontainer form .
- <span id="page-14-2"></span>3. C lick **D elete.**

## **M aster C o llecto r**

The leaf collector filters and aggregates the IP flow records obtained from the routers and passes them to the m aster collector. To enrich the data fields present in the flow records, the m aster collector adds contextual fields to the flow records. This gives clarity to the obtained data. The master collector performs lookup with Network Node Manager (NNMi) to provide enrichm ent of topology fields and also delivers m etric and topology files.

The basic attributes of the Master Collector form are the following::

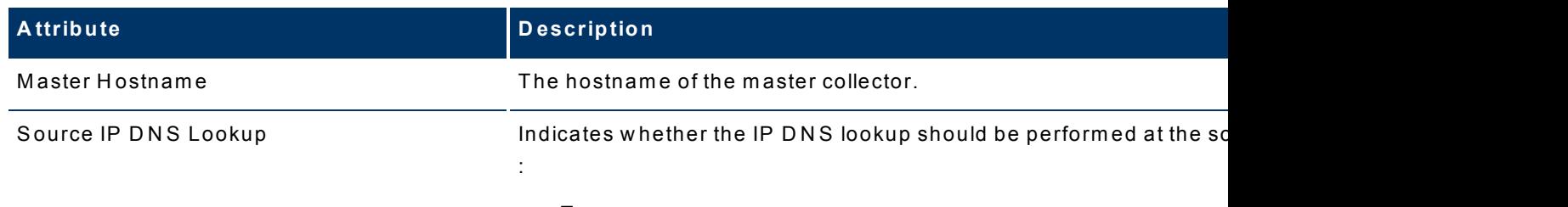

 $\bullet$  True

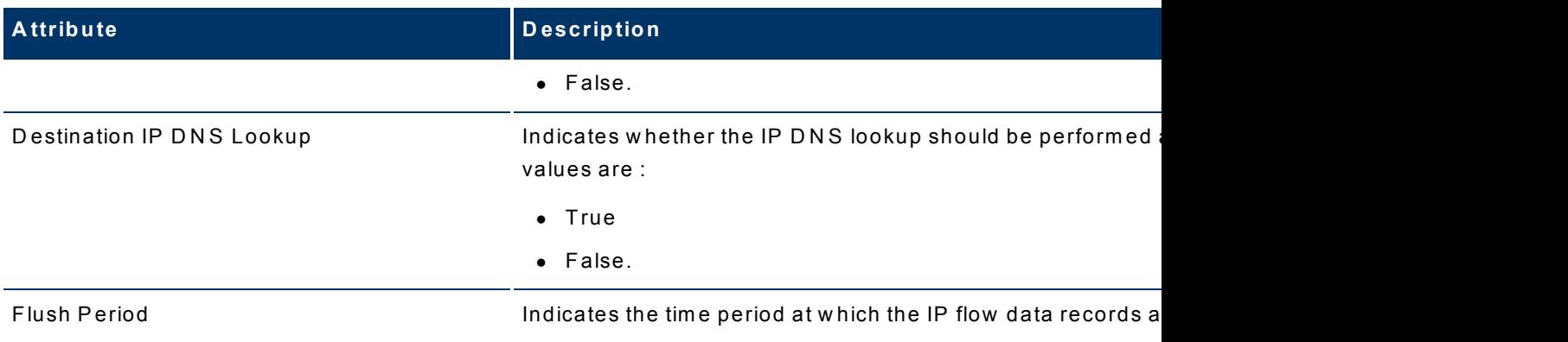

#### <span id="page-15-0"></span>**M aster C ollector C onfiguration**

<span id="page-15-1"></span>Y ou can configure the M aster C ollector to perform the follow ing tasks:

#### **D om ain N am e S ervice Lookup**

The DNS resolves the hostname and performs lookup of source and destination IP addresses.

N ote:

- The DNS lookup is obtained by querying the DNS servers.
- The local system cache is not used to perform DNS Lookup.
- The possibility of increase in traffic flow to the DNS servers is high.
- The time resolution of performing DNS lookup is high as the iSPI P erformance for Traffic configuration does not depend on local system cache lookup.
- The DNS lookup can be performed by the Leaf Collector, but it is cost-effective when it is perform ed by the M aster C ollector.
- The source and destination IP address lookup must not be performed at Master Collector and Leaf C ollector.

#### <span id="page-15-2"></span>**Flushing IP Flow R ecords**

The Master Collector flushes the IP flow records to iSPI Performance for Metrics components. You can configure the number of IP flow records that can be flushed to the iSPI Perform ance for Metrics components.

#### <span id="page-15-3"></span>**To configure M aster C ollector,**

1. From the iSPI Performance for Traffic Configuration form, select Master Configuration from the Subsystem Configuration Workspace.

- 2. Select the required value to enable the DNS lookup for source and destination IP addresses. P ossible values are:
	- n True
	- <sup>n</sup> False
- 3. S elect **false** to disable the D N S lookup for source and destination IP addresses.
- 4. E nter the value for the num ber of IP flow records to be flushed.
- 5. <sup>C</sup> lick **<sup>S</sup> ave.**
- 6. C lick **C lose.**

## <span id="page-16-0"></span>**F low F o rw ard ers**

Flow forw arders are configured as threads in a leaf collector w hich enables it to send the IP flow records to the specified location. The destination to w hich the flow data is to be send is identified w ith the IP address and port num ber com bination. It is possible to configure m ultiple flow forw arding destinations for each leaf collector instance.

The basic attributes of the Flow Forw arder form are the follow ing:

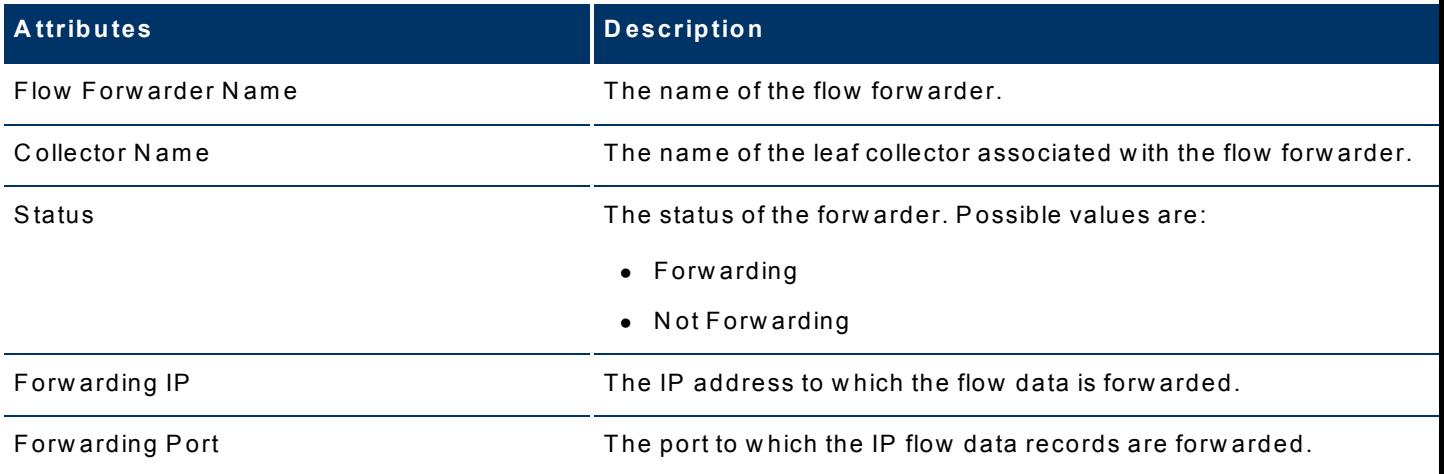

U sing the Flow Forw arder form , you can:

- $\bullet$  A[dd](#page-17-0) [a](#page-17-0) [Flow](#page-17-0) Forw [arder](#page-17-0)
- E[dit](#page-17-1) [a](#page-17-1) [Flow](#page-17-1) Forw [arder](#page-17-1)
- $\bullet$  D[elete](#page-17-2) [a](#page-17-2) [Flow](#page-17-2) Forw [arder](#page-17-2)
- E[nabling](#page-18-0) [and](#page-18-0) D[isabling](#page-18-0) [a](#page-18-0) [Flow](#page-18-0) Forw [arder](#page-18-0)

## <span id="page-17-0"></span>**A dding a Flow Forw arder**

To add a flow forw arder:

- 1. From the ISPI Performance for Traffic Configuration form, select Flow Forwarders from the Subsystem Configuration Workspace.
- 2. Click **A dd.** The Flow Forw arder form opens in the create mode.
- 3. Type the flow forw arder nam e in the Flow Forw arder N am e field.
- 4. Type the forw arding port num ber in the Forw arding P ort field. Y ou m ust enter the port num ber of the leaf collector to w hich the flow records are forw arded.
- 5. Type the IP address in the Forw arding IP field. Y ou m ust enter the IP address to w hich the flow records are forw arded.
- 6. Select the required Leaf Collector from the list of collectors available in the All Leaf Collectors tab.
- $7.$  C lick  $\boxed{3}$  **Save**.
- <span id="page-17-1"></span>8. Click **C** Close.

## **E diting a Flow Forw arder**

To edit a flow forw arder:

- 1. From the iS P I P erform ance for Traffic C onfiguration form , select **Flow Forw arder** from the S ubsystem C onfiguration W orkspace.
- 2. S elect the required flow forw arder from the **Flow Forw arder** form .
- 3. <sup>C</sup> lick **<sup>E</sup> dit**. The Flow Forw arder form opens in the edit <sup>m</sup> ode.
- 4. M ake the required changes in the Forw arding IP and Forw arding port fields in the Leaf C ollector D etails panel.
- $5.$  C lick  $\boxed{3}$  **Save.**
- $6.$  C lick  $\boxed{4}$  C lose.

.

## <span id="page-17-2"></span>**D eleting a Flow Forw arder**

To delete a Flow Forw arder:

1. From the iS P I P erform ance for Traffic C onfiguration form , select **Flow Forw arder** from the Subsystem Configuration Workspace.

- 2. Select the required flow forw arder from the Flow Forw arder form.
- <span id="page-18-0"></span>3. C lick **D elete.**

#### **S tarting and S topping a Flow Forw arder**

To start a Flow Forw arder:

- 1. From the iS P I P erform ance for Traffic C onfiguration form , select **Flow Forw arder** from the S ubsystem C onfiguration W orkspace.
- 2. S elect the required flow forw arder from the displayed list.
- $3.$  C lick  $\Box$  **Start.**

To stop a Flow Forw arder in the NNMi network:

- 1. From the iSPI Performance for Traffic Configuration form, select Flow Forwarder from the S ubsystem C onfiguration W orkspace.
- 2. Select the required flow forwarder.
- <span id="page-18-1"></span> $3.$  Click  $\overline{\odot}$  **Stop.**

## **M aster R em o te S o u rces**

In an enterprise netw ork, there are m ultiple data centers from w hich IP flow data is received for enrichm ent. To m ake the IP flow data filtering and aggregation seam less, a rem ote m aster collector is configured. There are m ultiple m aster rem ote sources that receives IP flow records from leaf collectors. They forw ard the IP flow records to the main master collector located in a different geographical area.

The basic attributes of the Master Remote Sources form are the following:

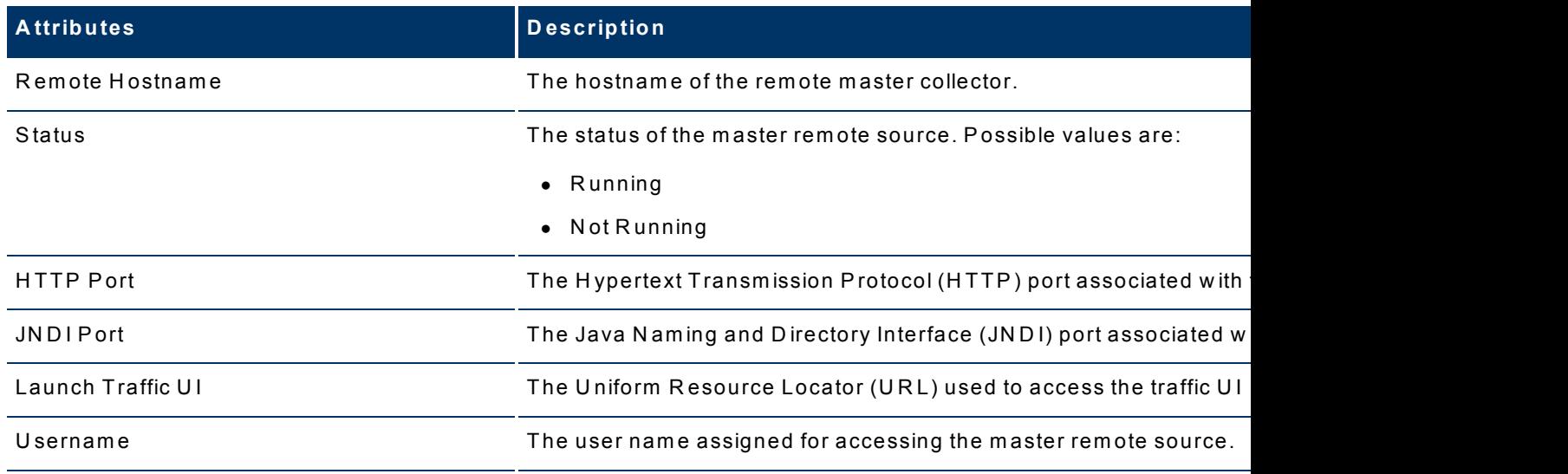

Using the Master Remote Source form, you can:

- A[dd](#page-19-0) [a](#page-19-0) M[aster](#page-19-0) Rem[ote](#page-19-0) S[ource](#page-19-0)
- **.** E[dit](#page-19-1) [a](#page-19-1) M[aster](#page-19-1) Rem[ote](#page-19-1) S[ource](#page-19-1)
- <span id="page-19-0"></span>**.** D[elete](#page-19-2) [a](#page-19-2) M[aster](#page-19-2) Rem[ote](#page-19-2) S[ource](#page-19-2)

#### **A dding a M aster R em ote S ource**

To add a m aster rem ote source:

- 1. From the iS P I P erform ance for Traffic C onfiguration form , select **M aster R em ote S ources** from the S ubsystem C onfiguration w orkspace.
- 2. Click **A dd.** The Master Remote Source form opens in the create mode.
- 3. Type the rem ote hostnam e in the R em ote H ostnam e field.
- 4. Type the Java Naming and Directory Interface (JNDI) port number, in the JNDI Port field. The default value is 11099.
- 5. Type the H ypertext Transm ission P rotocol (H TTP ) port num ber in the H TTP P ort field. The default value is 11080.
- 6. Type the user name in the U sername field.
- 7. Type the passw ord in the P assw ord field.
- 8. Click **Save.**
- <span id="page-19-1"></span> $9.$  C lick  $\boxed{4}$  C lose.

#### **E diting a M aster R em ote S ource**

To edit a m aster rem ote source:

- 1. From the iS P I P erform ance for Traffic C onfiguration form , select **M aster R em ote S ources** from the S ubsystem C onfiguration W orkspace.
- 2. S elect the required leaf collector from the **M aster R em ote S ources** form .
- 3. Click **B Edit.** The Master Remote Source form opens in the edit mode.
- 4. Make the required changes in the Remote Master Details panel.
- $5.$  C lick  $\boxed{3}$  **Save.**
- <span id="page-19-2"></span> $6.$  C lick  $\boxed{4}$  C lose.

#### **D eleting a M aster R em ote S ource**

To delete a m aster rem ote source:

1. From the iS P I P erform ance for Traffic C onfiguration form , select **M aster R em ote S ources** from the S ubsystem C onfiguration W orkspace.

- 2. Select the required master remote source from the list available in the Master Remote S ource form .
- <span id="page-20-0"></span>3. C lick **D elete.**

## **L eaf R em o te S o u rces**

Leaf rem ote sources are leaf collectors configured in an enterprise netw ork that is geographically distributed. The leaf rem ote source enables the IP flow data record enrichm ent seam less.

The basic attributes of the Leaf R em ote S ources form are the follow ing:

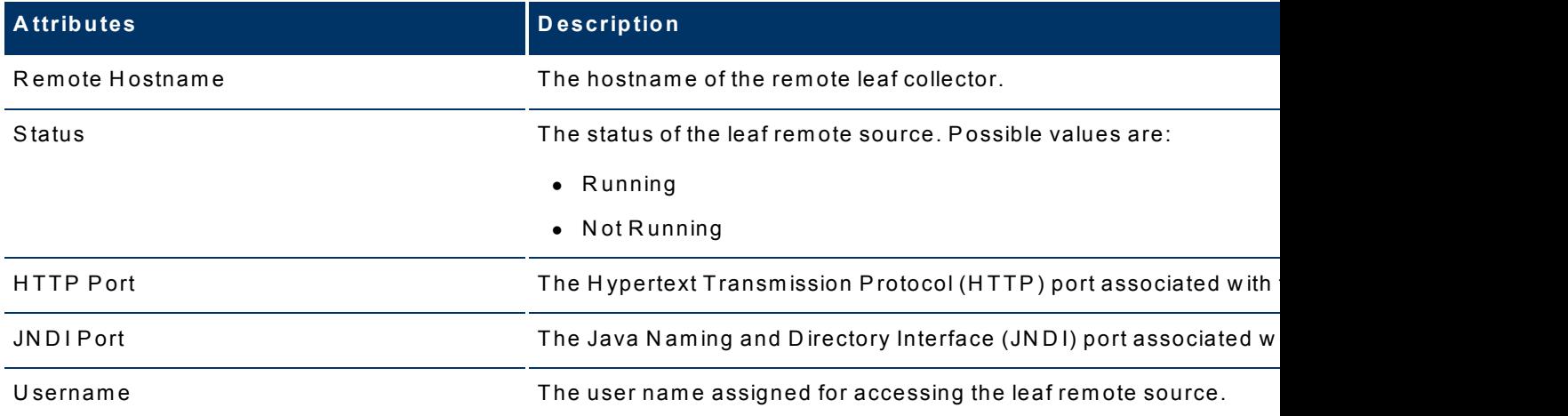

U sing the Leaf R em ote S ource form , you can:

- A[dd](#page-20-1) [a](#page-20-1) [Leaf](#page-20-1) Rem[ote](#page-20-1) S[ource](#page-20-1)
- E[dit](#page-21-0) [a](#page-21-0) [Leaf](#page-21-0) Rem[ote](#page-21-0) S[ource](#page-21-0)
- <span id="page-20-1"></span>• D[elete](#page-21-1) [a](#page-21-1) [Leaf](#page-21-1) Rem[ote](#page-21-1) S[ource](#page-21-1)

## **A dding a Leaf R em ote S ource**

To add a leaf rem ote source:

- 1. From the iS P I P erform ance for Traffic C onfiguration form , select **Leaf R em ote S ource**from the S ubsystem C onfiguration w orkspace.
- 2. Click **A dd**. The Leaf Remote Source form opens in the create mode.
- 3. Type the rem ote hostnam e in the R em ote H ostnam e field.
- 4. Type the Java Naming and Directory Interface (JNDI) port number, in the JNDI Port field. The default value is 11099.
- 5. Type the H ypertext Transm ission P rotocol (H TTP ) port num ber in the H TTP P ort field. The default value is 11080.
- 6. Type the user name in the Username field.
- 7. Type the passw ord in the Passw ord field.
- $8.$  C lick  $\begin{array}{|c|c|}\n\hline\n\end{array}$  **Save.**
- <span id="page-21-0"></span> $9.$  C lick  $\boxed{4}$  C lose.

## **E diting a Leaf R em ote S ource**

To edit a leaf rem ote source:

- 1. From the iS P I P erform ance for Traffic C onfiguration form , select **Leaf R em ote S ources** from the S ubsystem C onfiguration W orkspace.
- 2. S elect the required leaf collector from the **Leaf R em ote S ource** form .
- 3. <sup>C</sup> lick **<sup>E</sup> dit.** The Leaf <sup>R</sup> em ote <sup>S</sup> ource form opens in the edit <sup>m</sup> ode.
- 4. M ake the required changes in the R em ote Leaf D etails panel.
- 5. <sup>C</sup> lick **<sup>S</sup> ave.**
- <span id="page-21-1"></span> $6.$  C lick  $\boxed{4}$  C lose.

#### **D eleting a Leaf R em ote S ource**

To delete a leaf rem ote source,

- 1. From the iS P I P erform ance for Traffic C onfiguration form , select **Leaf R em ote S ource** from the S ubsystem C onfiguration W orkspace.
- 2. S elect the required leaf rem ote source from the Leaf R em ote S ource form .
- <span id="page-21-2"></span>3. C lick **D elete**.

## **A ll F low E xp o rters**

The routers that sends the IP flow data records to the leaf containers are called flow exporters. The flow exporters send the IP flow data records to the leaf container for filtering and aggregation.

The basic attributes of the A ll Flow exporter form are the follow ing:

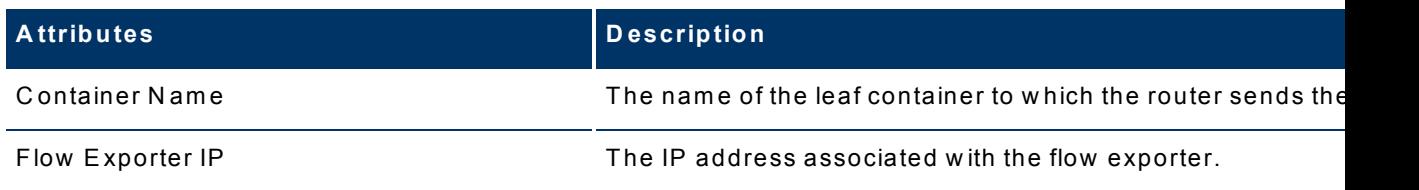

## HP Network Node Manager iSPI Performance for Traffic Software Online Help

HP Network Node Manager i Software Smart Plug-in Performance for Traffic

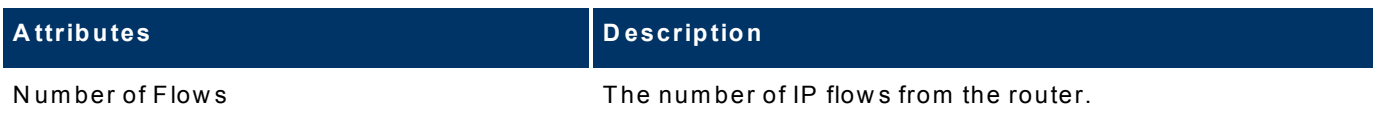

## <span id="page-22-0"></span>**Filter and Application Mapping Workspace**

The Filter and Application Mapping workspace in the NNM iSPI Performance for Traffic Configuration form enables the user to configure the follow ing:

- C[onditions](#page-22-1)
- $\bullet$  E[xpressions](#page-25-0)
- [Filters](#page-28-1)
- [Filter](#page-32-0) G[roups](#page-32-0)
- A[pplication](#page-26-1) M[apping](#page-26-1)
- <span id="page-22-1"></span>• A[pplication](#page-30-1) M[apping](#page-30-1) G[roups](#page-30-1)

## **C o n d itio n s**

The ISPI Performance for Traffic Configuration form enables you to create conditions on the available IP flow attributes. Flow attributes are of three types:

- Integer
- $\bullet$  String
- $\bullet$  IP Address.

The administrator can select the appropriate operation set for the flow attribute type. A condition is configured by applying an operation set to an IP flow attribute.

C reating conditions enables you to custom ize and refine the IP flow records to perform netw ork data analysis.

The available operation sets for each flow attribute are the follow ing:

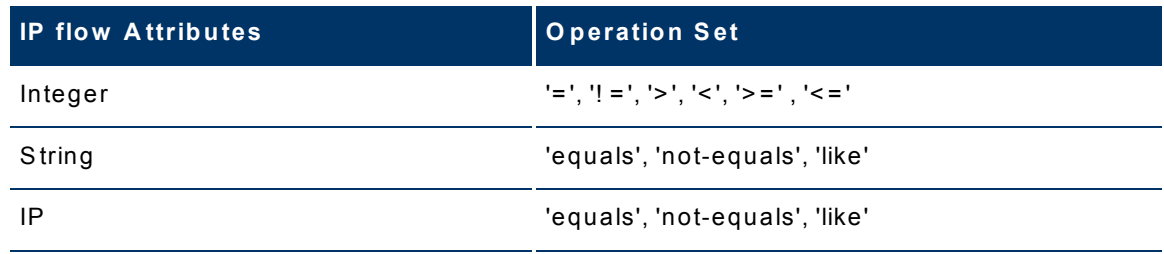

U se the "like" operation set to indicate that the flow record is sim ilar to the given condition. U se the "equal" operation set to indicate that the flow record exactly m atches the selected condition.

To create a valid condition, you must provide the appropriate operand values corresponding to the IP flow attribute types w hile configuring a condition.

E xam ples of C onditions:

- For an integer type flow attribute, the administrator must enter the appropriate integer value in the O perand field. For exam ple, 78.
- For a string type flow attribute, the administrator must enter the appropriate string value in the Operand field. For example, HP \* BTO Soft\*.
- For an IP address type flow attribute, the administrator must enter the appropriate string value in the Operand field. For example, 10-12.\*.20-25.\* . A hyphen (-) is used for the IP flow attribute only.

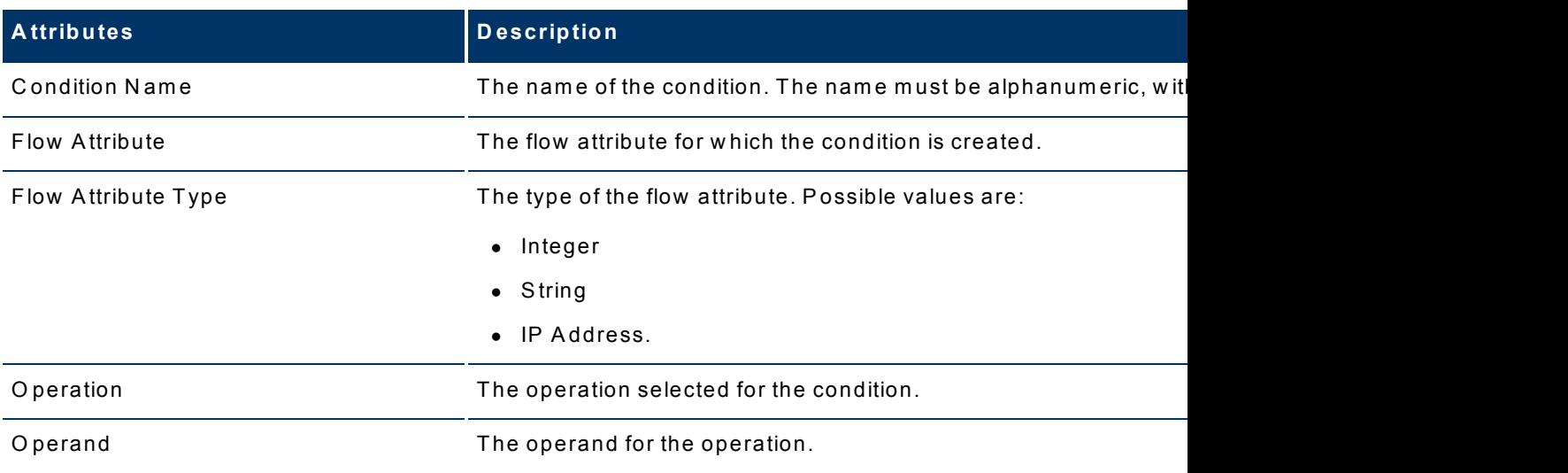

The basic attributes of the C onditions form are the follow ing:

U sing the C onditions form , you can:

- C[reate](#page-23-0) [a](#page-23-0) C[ondition](#page-23-0)
- $\bullet$  E[dit](#page-24-0) [a](#page-24-0) C[ondition](#page-24-0)
- D[elete](#page-24-1) [a](#page-24-1) C[ondition](#page-24-1)

## <span id="page-23-0"></span>**C reating a C ondition**

To create a condition:

1. From the iS P I P erform ance for Traffic C onfiguration form , click **C onditions** from the Filter and Application Mapping workspace. The Conditions form opens.

## HP Network Node Manager iSPI Performance for Traffic Software Online Help HP Network Node Manager i Software Smart Plug-in Performance for Traffic

- 2. Click **A dd**. The Condition form opens in the create mode.
- 3. Type the condition name in the Condition Name field. The condition name must be alphanumeric, and must not contain special characters or empty spaces.
- 4. S elect the required flow attribute from the drop-dow n list available in the Flow A ttribute field.
- 5. S elect the required operation from the drop-dow n list available in the O peration field.
- 6. Type the required value in the O peration field.
- 7. <sup>C</sup> lick **<sup>S</sup> ave**.
- 8. C lick **C lose**.

## <span id="page-24-0"></span>**E diting a condition**

To edit a condition:

- 1. From the iS P I P erform ance for Traffic C onfiguration form , click **C onditions** from the Filter and A pplication M apping w orkspace. The C onditions form opens.
- 2. S elect the C ondition to be edited from the list of conditions displayed.
- 3. Click **B Edit.** The Condition form opens in the edit mode.
- 4. Make the required changes in the Flow Attribute field.
- 5. M ake the required changes in the O peration field.
- 6. M ake the required changes in the O perand field.
- $7.$  Click  $\boxed{3}$  **Save**.
- <span id="page-24-1"></span> $8.$  Click  $\boxed{\triangle}$  Close.

## **D eleting a C ondition**

To delete a condition:

- 1. From the iSPI Performance for Traffic Configuration form, click Conditions from the Filter and Application Mapping workspace. The Conditions form opens.
- 2. S elect the required condition from the available list of conditions displayed.
- $3.$  Click  $\boxed{\mathbf{X}}$  **Delete**.

## <span id="page-25-0"></span>**E xp ressio n s**

The NNM iSPI Performance for Traffic Configuration enables you to create an expression from the available conditions. An expression can be defined as logical AND of multiple conditions.E xpressions are used to perform application m apping. For exam ple, the expression 'S rcP ortA ndD stIP ' can contain tw o conditions 'S rcP ortC ondition' and 'D stIP C ondition'. The expression 'S rcP ortA ndD stIP ' w orks only w hen both the conditions are satisfied.

The basic attributes of the E xpressions form are the follow ing:

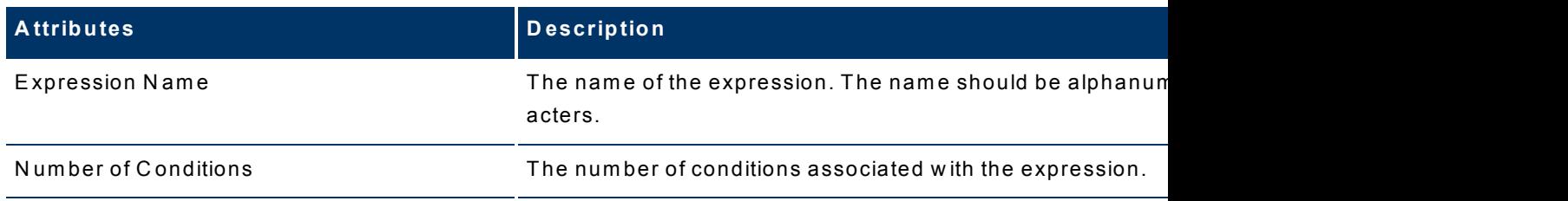

U sing the E xpression form , you can:

- $\bullet$  C [reate](#page-25-1) [an](#page-25-1) E[xpression](#page-25-1)
- $\bullet$  E[dit](#page-25-2) [an](#page-25-2) E[xpression](#page-25-2)
- <span id="page-25-1"></span>**•** D[elete](#page-26-0) [an](#page-26-0) E[xpression](#page-26-0)

## **C reating an E xpression**

To create an expression:

- 1. From the ISPI Performance for Traffic Configuration form, click Expressions from the Filter and Application Mapping workspace. The Expression form opens.
- 2. Click **A dd**. The Expression form opens in the create mode. The right panel of the form displays the **A ll C onditions** tab, w hich lists all the conditions created.
- 3. Type the expression name in the Expression Name field.
- 4. S elect the required condition from the C onditions listed on the right panel. Y ou can include m ultiple conditions can to create an expression.
- $5.$  C lick  $\boxed{3}$  **Save.**
- <span id="page-25-2"></span>6. C lick **C lose.**

## **E diting an E xpression**

To edit an expression:

- 1. From the iSPI Performance for Traffic Configuration form, click Expressions from the Filter and A pplication M apping w orkspace. The E xpression form opens.
- 2. S elect the required expression to be edited .
- 3. Click  $\boxed{\text{S}}$ . The Expression Details form opens in the edit mode. The right panel displays the C onditions, Filters, and A pplication M apping associated w ith the selected expression.
- 4. M ake the required changes in the **C onditions of this E xpression** tab on the right panel to m odify the conditions associated w ith the selected expression.

You can also add new conditions and edit existing ones from the same tab. For more inform ation about adding and editing conditions see, C [onditions](#page-23-0).

- $5.$  Click  $\begin{array}{|c|c|}\n\hline\n\end{array}$  **Save.**
- <span id="page-26-0"></span> $6.$  Click  $\boxed{4}$  Close.

## **D eleting an E xpression**

To delete an expression:

- 1. From the iSPI Performance for Traffic Configuration form, click Expressionsfrom the Filter and A pplication M apping w orkspace. The E xpression form opens.
- 2. S elect the required expression from the available list of expressions.
- 3. <sup>C</sup> lick **<sup>D</sup> elete**.

## <span id="page-26-1"></span>**A p p licatio n M ap p in g**

Application mapping is a process where an expression is mapped with an application name. M ultiple application m appings can be created to form an application group.

E xam ple:

The product contains in-built mapping for the SNMP protocol which involves two conditions, 'S rcS N M P C ondition' and 'D stS N M P condition.' B oth conditions are satisfied w hen S rcP ort is equal to 161. The expression 'SrcSNMPExpression' is mapped by these conditions. The application m apping 'S rcS N M P M apper' m aps to 'S rcS N M P E xpression'. W hen 'S rcSNMPM apper' is satisfied, the protocol name given is 'SNMP'.

The basic attributes of the A pplication M apping form are the follow ing:

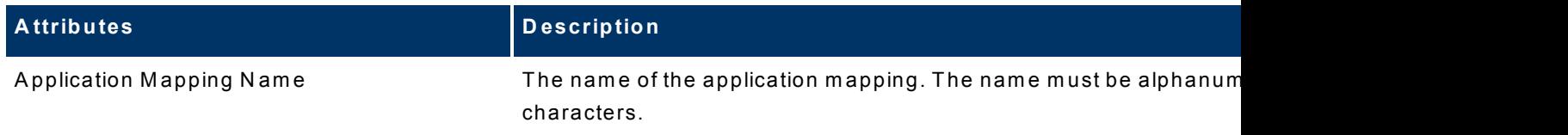

## HP Network Node Manager iSPI Performance for Traffic Software Online Help HP Network Node Manager i Software Smart Plug-in Performance for Traffic

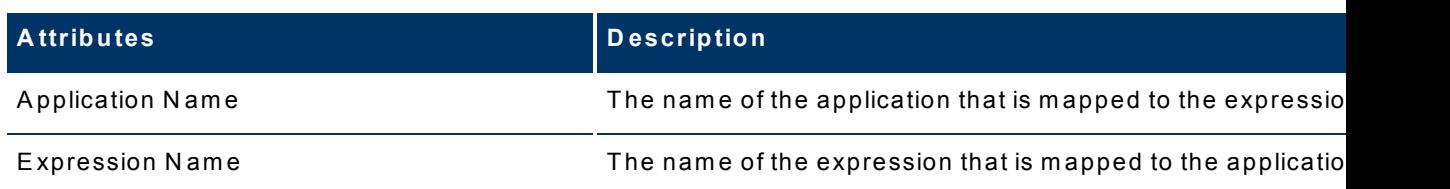

U sing the A pplication M apping form , you can:

- C[reate](#page-27-0) [an](#page-27-0) A[pplication](#page-27-0) M[apping](#page-27-0)
- E[dit](#page-27-1) [an](#page-27-1) A[pplication](#page-27-1) M[apping](#page-27-1)
- D[elete](#page-28-0) [an](#page-28-0) A[pplication](#page-28-0) M[apping](#page-28-0)

#### <span id="page-27-0"></span>**C reating an A pplication M apping**

To create an application m apping:

- 1. From the iSPI Performance for Traffic Configuration form, click **Application M apping**from the Filter and A pplication M apping w orkspace. The A pplication M apping form opens.
- 2. Click **A dd.** The Application Mapping form opens in the create mode. The right panel of the form displays the **A ll E xpressions** tab, w hich lists all the expressions created.
- 3. Type the application mapping name in the Application Mapping Name field.
- 4. Type the application name in the Application Name field.
- 5. S elect the required expression from the E xpressions listed on the right panel. Y ou can include multiple expressions to create an Application Mapping.
- $6.$  C lick  $\boxed{3}$  **Save.**
- <span id="page-27-1"></span> $7.$  C lick  $\Box$  C lose.

#### **E diting an A pplication M apping**

To edit an application m apping:

- 1. From the iS P I P erform ance for Traffic C onfiguration form , click **A pplication M apping** from the Filter and Application Mapping workspace. The Application Mapping form opens.
- 2. S elect the required application m apping to be edited .
- 3. <sup>C</sup> lick **<sup>E</sup> dit.** The <sup>A</sup> pplication <sup>M</sup> apping form opens in the edit <sup>m</sup> ode. The right panel displays the E xpressions, and A pplication M apping G roups associated w ith the selected application m apping.
- 4. M ake the required changes in the **E xpression of this A pplication M ap** tab on the right panel to m odify the expressions associated w ith the selected application m ap. You can also add new expressions and edit existing ones from the same tab. For more inform ation about adding and editing expressions see, E [xpressions](#page-25-1).
- $\overline{\phantom{a}}$ <sup>5.</sup> Click  $\overline{\phantom{a}}$  **Save.**
- <span id="page-28-0"></span> $6.$  Click  $\boxed{4}$  Close.

## **D eleting an A pplication M apping**

To delete an application m apping:

- 1. From the ISPI Performance for Traffic Configuration form, click Application Mapping from the Filter and Application Mapping workspace. The Application Mapping form opens
- 2. S elect the required application m apping from the available list of application m appings.
- $3.$  C lick  $\boxed{\mathbf{X}}$  **Delete**.

## <span id="page-28-1"></span>**F ilters**

The ISPI Performance for Traffic Configuration application enables you to create a filter using the existing expressions. A single expression is used to create a filter. M ultiple filters are grouped to form a filter group.

The basic attributes of the Filters form are the follow ing:

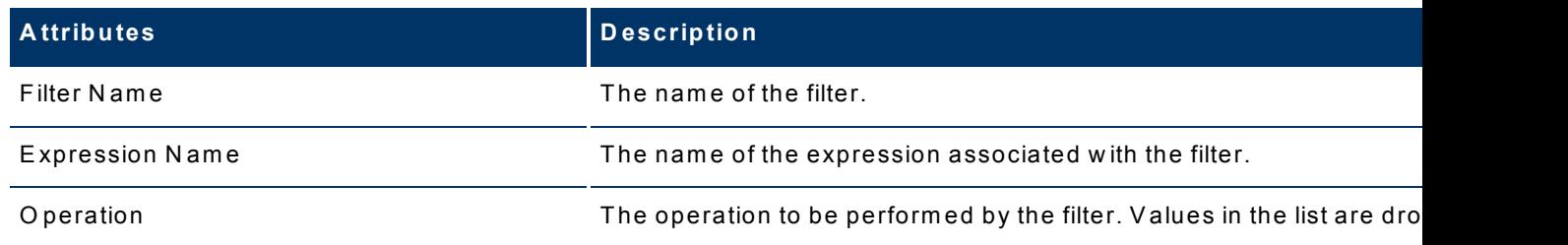

The ISPI Performance for Traffic Configuration application keeps or drops a IP flow record. For exam ple, you could configure Filter A , w ith a condition to **drop** the IP flow record w hen S rcIP = IP 1, and to **keep** the Filter B , w hen IP ToS = 5. Y ou could also create a filter group com bining Filter A and Filter B .

The following scenarios describes the behavior of the iSPI P erformance for Traffic Configuration application w hen different types of IP Flow records are filtered:

- 1. The IP Flow record w ith S rcIP = IP 1 and IP ToS = 5 is dropped. The evaluation is True for Filter A , and the Filter B is not evaluated. The product evaluates the drop expression before validating the keep expression, and the IP flow record is dropped.
- 2. The IP Flow record w ith S rcIP = IP 2 and IP ToS = 5 is kept. The evaluation is False for Filter A, and True for Filter B. The product evaluates the keep expression after the evaluation of Filter A . If the filter contains m ultiple keep expression, the product does not perform evaluation for further K eep expressions if one of the keep expression is satisfied, and the IP flow record is kept.
- 3. The IP Flow record w ith S rcIP = IP 2 and IP ToS = 6 is dropped. The evaluation is False for Filter A and the Filter B is not evaluated. The product evaluates the keep expression and the IP flow record is dropped.

U sing the Filters form , you can:

- C[reate](#page-29-0) [a](#page-29-0) [Filter](#page-29-0)
- $\bullet$  E[dit](#page-29-1) [a](#page-29-1) [Filter](#page-29-1)
- D[elete](#page-30-0) [a](#page-30-0) [Filter](#page-30-0)

## <span id="page-29-0"></span>**C reating a Filter**

To create a filter:

- 1. From the iSPI Performance for Traffic Configuration form, click **Filters** from the Filter and Application Mapping workspace. The Filter form opens.
- 2. Click **A dd.** The Filter form opens in the create mode. The right panel of the form displays the **A ll E xpressions** tab, w hich lists all the expressions created.
- 3. Type the filter nam e in the Filter N am e field.
- 4. S elect the required value from the drop-dow n list available in the O peration field. V alues in the list are Keep and Drop. The value you select determines the operation to be perform ed by the filter.
- $5.$  C lick  $\boxed{3}$  **Save.**
- <span id="page-29-1"></span> $6.$  C lick  $\boxed{4}$  C lose.

#### **E diting a Filter**

To edit a filter:

- 1. From the iSPI Performance for Traffic Configuration form, click **Filters** from the Filter and Application Mapping workspace. The Filters form opens.
- 2. Select the required filter to be edited.
- 3. <sup>C</sup> lick **<sup>E</sup> dit.** The Filters form opens in the edit <sup>m</sup> ode. The right panel displays the E xpressions associated w ith the selected filter.
- 4. M ake the required changes in the O peration field.
- 5. M ake the required changes in the **E xpression of this Filter** tab on the right panel to m odify the expressions associated w ith the selected filter.

You can also add new expressions and edit existing ones from the same tab. For more inform ation about adding and editing expressions see, E [xpressions](#page-25-1).

- 6. <sup>C</sup> lick **<sup>S</sup> ave.**
- 7. C lick **C lose.**

## <span id="page-30-0"></span>**D eleting a Filter**

To delete a filter,

- 1. From the iSPI Performance for Traffic Configuration form, click Filtersfrom the Filter and Application Mapping workspace. The Filters form opens
- 2. S elect the required filter from the available list of filters.
- $3.$  C lick  $\boxed{\mathbf{X}}$  **D** elete.

## <span id="page-30-1"></span>**A p p licatio n M ap p in g G ro u p**

M ultiple application m appings are grouped to form an application m apping group.

The basic attributes of the A pplication M apping G roup form are the follow ing:

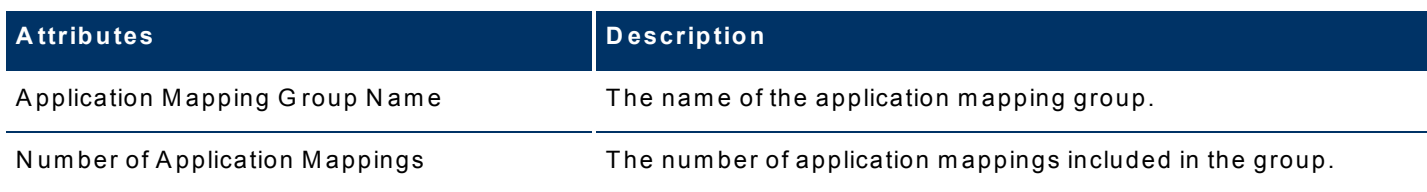

U sing the A pplication M apping G roup form , you can:

- C[reate](#page-31-0) [an](#page-31-0) A[pplication](#page-31-0) M[apping](#page-31-0) G[roup](#page-31-0)
- **.** E[dit](#page-31-1) [an](#page-31-1) A[pplication](#page-31-1) M[apping](#page-31-1) G[roup](#page-31-1)
- D[elete](#page-31-2) [an](#page-31-2) A[pplication](#page-31-2) M[apping](#page-31-2) G[roup](#page-31-2)

## <span id="page-31-0"></span>**C reating an A pplication M apping G roup**

To create an application m apping group:

- 1. From the iS P I P erform ance for Traffic C onfiguration form , click **A pplication M apping G roup**from the Filter and A pplication M apping w orkspace. The A pplication M apping G roups form opens.
- 2. Click **A dd.** The Application Mapping Group form opens in the edit mode. The right panel of the form displays the **A pplication M apping G roup M em bers** tab, w hich lists all the application m appings created.
- 3. Type the application mapping group name in the Application Mapping Group field.
- $4.$  C lick  $\Box$  **Save.**
- <span id="page-31-1"></span> $5.$  C lick  $\boxed{4}$  C lose.

## **E diting an A pplication M apping G roup**

To edit an application group:

- 1. From the iS P I P erform ance for Traffic C onfiguration form , click **A pplication M apping G roup** from the Filter and A pplication M apping w orkspace. The A pplication M apping G roups form opens.
- 2. Select the required application mapping group.
- 3. <sup>C</sup> lick **<sup>E</sup> dit.**The <sup>A</sup> pplication <sup>M</sup> apping <sup>G</sup> roup form opens in the edit <sup>m</sup> ode. The right panel displays the application m apping associated w ith the selected application m apping group.
- 4. M ake the required changes in the **A pplication M apping G roup M em bers** tab on the right panel to m odify the application m appings associated w ith the selected application m apping group.

You can also add new application mapping and edit existing ones from the same tab. [Fo](#page-27-0)r m ore inform ation about adding and editing application m apping see, A [pplication](#page-27-0) M [ap](#page-27-0)[ping.](#page-27-0)

- $5.$  C lick  $\boxed{3}$  **Save.**
- <span id="page-31-2"></span> $6.$  C lick  $\boxed{4}$  C lose.

## **D eleting an A pplication M apping G roup**

To delete an application group:

## HP Network Node Manager iSPI Performance for Traffic Software Online Help HP Network Node Manager i Software Smart Plug-in Performance for Traffic

- 1. From the iS P I P erform ance for Traffic C onfiguration form , click **A pplication M apping G roup** from the Filter and A pplication M apping w orkspace. The A pplication M apping G roups form opens.
- 2. Select the required application mapping group.
- $3.$  C lick  $\boxed{\mathbf{X}}$  **D** elete.

## <span id="page-32-0"></span>**F ilter G ro u p**

M ultiple Filters are grouped to form a filter group.

The basic attributes of the Filter G roup form are the follow ing:

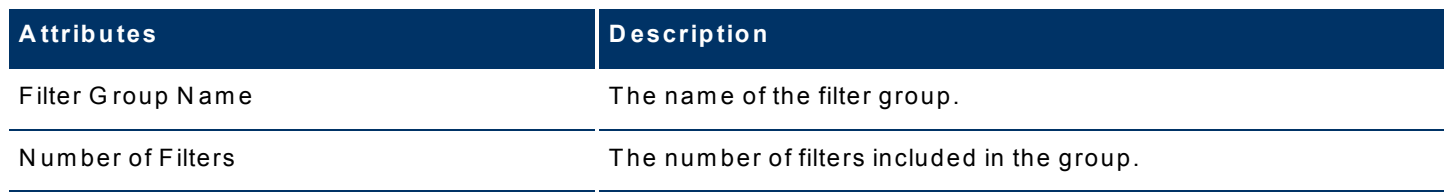

U sing the Filter G roup form , you can:

- $\bullet$  C [reate](#page-32-1) [a](#page-32-1) [Filter](#page-32-1) G [roup](#page-32-1)
- $\bullet$  E [dit](#page-33-0) [a](#page-33-0) [Filter](#page-33-0) G[roup](#page-33-0)
- <span id="page-32-1"></span>• D[elete](#page-33-1) [a](#page-33-1) [Filter](#page-33-1) G[roup](#page-33-1)

## **C reating a Filter G roup**

To create a filter group:

- 1. From the iS P I P erform ance for Traffic C onfiguration form , click **Filter G roup**from the Filter and Application Mapping workspace. The Filter Groups form opens.
- 2. Click **A dd.** The Filter G roup form opens in the edit mode. The right panel of the form displays the **A ll Filters** tab, w hich lists all the filters created.
- 3. Type the Filter Group name in the Filter Group name field.
- 4. S elect the required filter from the available list of filters.
- 5. <sup>C</sup> lick **<sup>S</sup> ave.** to save the changes <sup>m</sup> ade.
- $6.$  Click  $\boxed{4}$  Close.

## <span id="page-33-0"></span>**E diting a Filter G roup**

To edit a filter group:

- 1. From the ISPI Performance for Traffic Configuration form, click **Filter Group** from the Filter and Application Mapping workspace. The Filter Groups form opens.
- 2. Select the required filter group.
- 3. Click **B Edit.** The Filter Group form opens in the edit mode. The right panel displays the filters associated w ith the selected filter group.
- 4. M ake the required changes in the **Filter G roup M em bers**tab on the right panel to m odify the filters associated w ith the selected filter group.

You can also add new filters and edit existing ones from the same tab. For more inform ation about adding and editing filters see, [Filter](#page-29-0).

- $5.$  C lick  $\boxed{3}$  **Save.**
- <span id="page-33-1"></span>6. C lick **C lose.**

## **D eleting a Filter G roup**

To delete a filter group:

- 1. From the iS P I P erform ance for Traffic C onfiguration form , click **Filter G roup** from the Filter and Application Mapping workspace. The Filter Group form opens.
- 2. Select the required filter group.
- <span id="page-33-2"></span> $3.$  C lick  $\boxed{\mathbf{X}}$  **D** elete.

## Quick Launch iSPI Performance for Traffic Configuration

The Quick Launch iSPI Performance for Traffic Configuration extends the usability of iSPI P erform ance for Traffic C onfiguration. The application w orks as follow s:

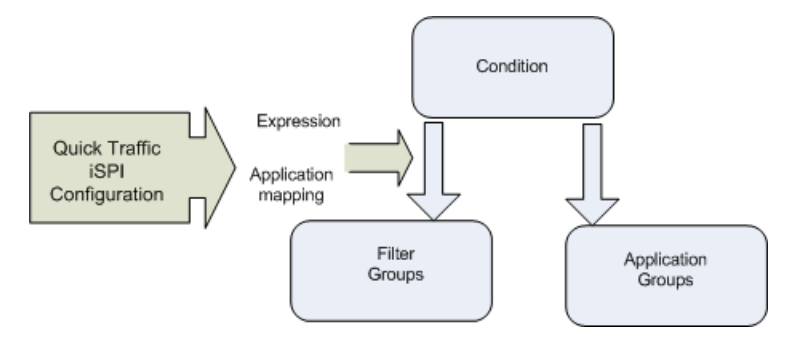

You can create a condition and map it to the application group or filter group in a single step. Y ou can also use the existing application group or create an application group for new conditions.

The Quick Launch iSPI Performance for Traffic Configuration application appends expression name and application name to the newly created condition, after saving the condition. This process is auto-generated.

You can use the Quick Launch iSPI Performance for Traffic Configuration to quickly create a condition and add it to a group. Y ou cannot add expressions w ith m ultiple conditions through quick configuration. You can map Filter and Application mapping condition to a new or existing group. With quick configuration, the expression name, application mapping name, filter nam e are auto-generated.

For exam ple, if a condition called O racle is created and m apped to the application group nam ed 'P rotocolm ap', and the expression nam e - O racleexp and application m apper - O racleexpm ap are appended to the condition by the application. the m apper 'O racleexpm ap' becom es the com ponent of P rotocolm ap group.

## <span id="page-34-0"></span>**Q uick Filter C onfiguration**

To configure a filter using Quick Launch iSPI Configuration:

- 1. From the iS P I P erform ance for Traffic C onfiguration form , click **Q uick Filter**. The condition details form opens. The right panel displays all the filter groups configured.
- 2. Type the condition name in the Condition Name field. The condition name must be alphanum eric, and m ust not contain special characters or em pty spaces.
- 3. S elect the available flow attribute from the drop-dow n list available in the Flow A ttribute field. Select the required operation from the drop-down list.
- 4. S elect the required value from drop-dow n list available in the Filter O peration field.
- 5. Type the required value in the O perand field.
- 6. S elect the required filter group displayed in the **A ll Filter G roup** tab on the right panel.
- $7.$  Click  $\begin{array}{|c|c|c|}\n\hline\n\end{array}$  **Save**.
- $8.$  Click  $\boxed{4}$  Close.

## <span id="page-34-1"></span>**Q uick A pplication M apping C onfiguration**

To configure an Application Mapping using Quick Launch iSPI Configuration:

1. From the iS P I P erform ance for Traffic C onfiguration form , click **Q uick A pplication M apping**. The Q uick A pplication M apper form opens. The right panel displays all the application m apping groups configured.

- 2. Type the condition name in the Condition Name field. The condition name must be alphanumeric, and must not contain special characters or empty spaces.
- 3. S elect the available flow attribute from the drop-dow n list available in the Flow A ttribute field. Select the required operation from the drop-down list.
- 4. S elect the required value from drop-dow n list available in the Filter O peration field.
- 5. Type the required value in the O perand field.
- 6. S elect the required application m apping group displayed in the **A ll A pplication M apping G roups** tab on the right panel.
- 7. <sup>C</sup> lick **<sup>S</sup> ave.**
- $8.$  C lick  $\boxed{4}$  C lose.

## <span id="page-35-0"></span>How iSPI Performance for Traffic Configuration

The iSPI Performance for Traffic Configuration application works as follows:

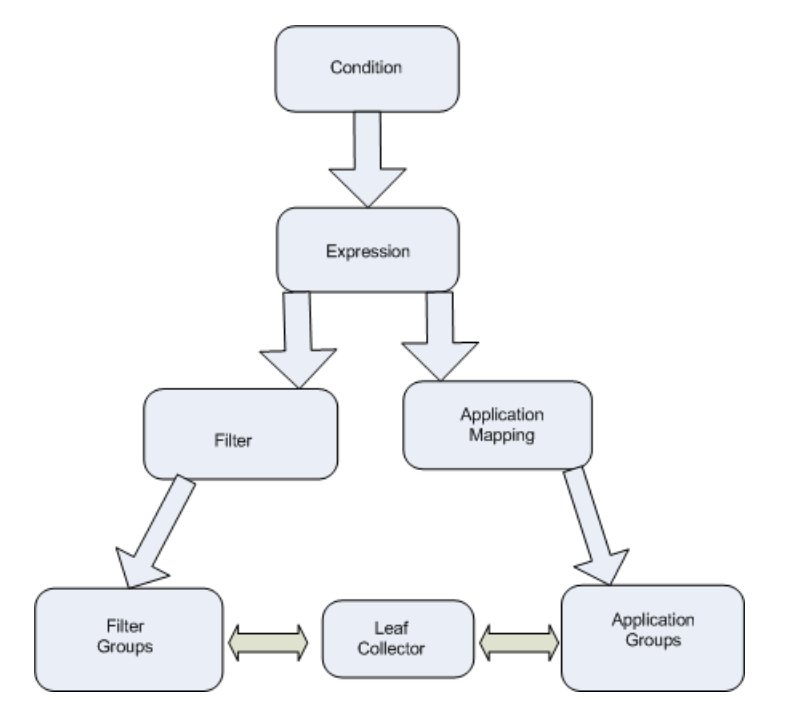

- 1. The initial step in the iSPI Performance for Traffic Configuration application includes creating a condition on the available IP Flow attributes.
- 2. The next step involves creating an expression. A n expression can be defined as logical AND of the multiple conditions. An expression works if all the conditions existing in it meets the requirement. An Expression is utilized to perform both:
- **Application Mapping of IP flow attribute**
- **Filtering of IP flow attribute**
- 3. The A pplication m apping process is initiated after creating a valid expression. A single expression is used to create an application mapping. Further, these application mappings are com bined to form an A pplication group.
- 4. The redundant data from the IP flow records can be rem oved using the Filter C onfiguration option in the iSPI Performance for Traffic Configuration. The Filter Configuration option utilizes an expression to create a filter, and provides an option to drop or keep a filter. Further, these filters can be com bined to form Filter groups.
- 5. The A pplication group and the Filter groups are m apped to the Leaf C ollectors available in the iSPI Performance for Traffic Configuration application, to perform refining and aggregation of the IP flow records.

# <span id="page-36-0"></span>The HP Network Node Manager i Software Smart Plug-in Performance for Traffic (NNM iSPI for Traffic) Maps

The HP Network Node Manager i Software Smart Plug-in Performance for Traffic Maps feature enables you to view the traffic flow information of NNM ISPI for Traffic enabled nodes in the netw ork.

The ISPI Performance for Traffic Maps display the traffic flow information in a graphical form. NNM iSPI for Traffic maps obtains information about any nodes that sends traffic flow to your netw ork. Y ou can view all the top destinations and applications that contributes to the traffic flow in your network at a given point of time.

The following NNM iSPI for Traffic maps are available in the NNMi console:

## **Top S ources by D estination M ap**

This flow topology m ap displays the top source nodes w hich contribute to the traffic flow to a destination. Y ou can get the inform ation about the top contributors of traffic on your netw ork. The map is displayed based on the IP flow router selected from the NNMi console. This selected router is considered as the source node. The map is neither a network topology

map nor a device centric map. The colors of destination nodes displayed in the NNM iSPI for Traffic m ap is not associated w ith the status colors in N N M .

#### **D estination and A pplication M ap**

This m ap displays the top destinations and applications that contribute to the traffic flow to your netw ork. If the applications are directly connected to the router, the router is considered a destination.

Top N means top N application plus top N destinations grouped together.

#### **Traffic P ath V iew**

This map displays the flow of network traffic. Path View calculates the route that data flows between two selected nodes where NNM iSPI for Traffic is enabled, and provides a map of that inform ation. The tw o nodes can be any com bination of end nodes or routers.

While accessing the Traffic Path view map, besides applying the common filters, in the **S ource** and **D estination** fields, you m ust designate the nodes at both ends of the path using either the node name or IP v4 address.

#### **A ccessing the N N M iS P I for Traffic M aps**

To access the m aps:

- 1. S elect the table view you w ant from the **W orkspaces** navigation panel. (For exam ple, select the **Inventory** w orkspace, **N odes** view .)
- 2. In the table view, click the  $\blacksquare$  selection box corresponding to the required router.
- 3. S elect the **A ctions** m enu in the m ain toolbar and select **Traffic m aps.**
- 4. Select the required map from the list.
- 5. Filter the inform ation as required.
- 6. <sup>C</sup> lick **<sup>G</sup> et <sup>D</sup> ata** in the selected <sup>m</sup> ap form .

#### **N N M iS P I for Traffic M aps specific Icons**

The follow ing table describes the icons that represents a node, interface, or IP address that appear on a map:

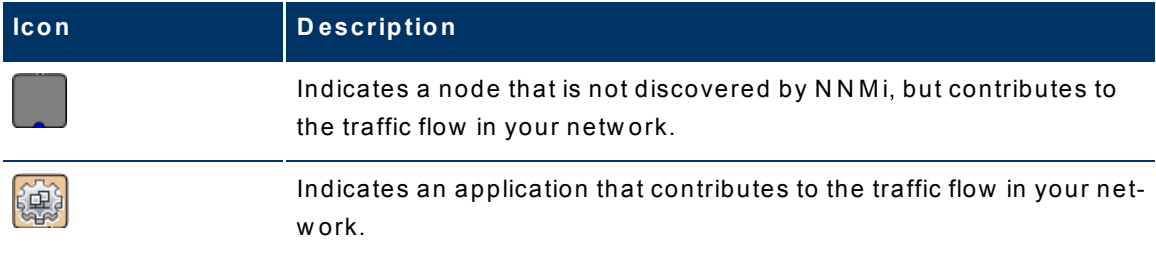

## **C om m on Filters for V iew ing the M aps**

Y ou can use the follow ing filters to view the m ap as required:

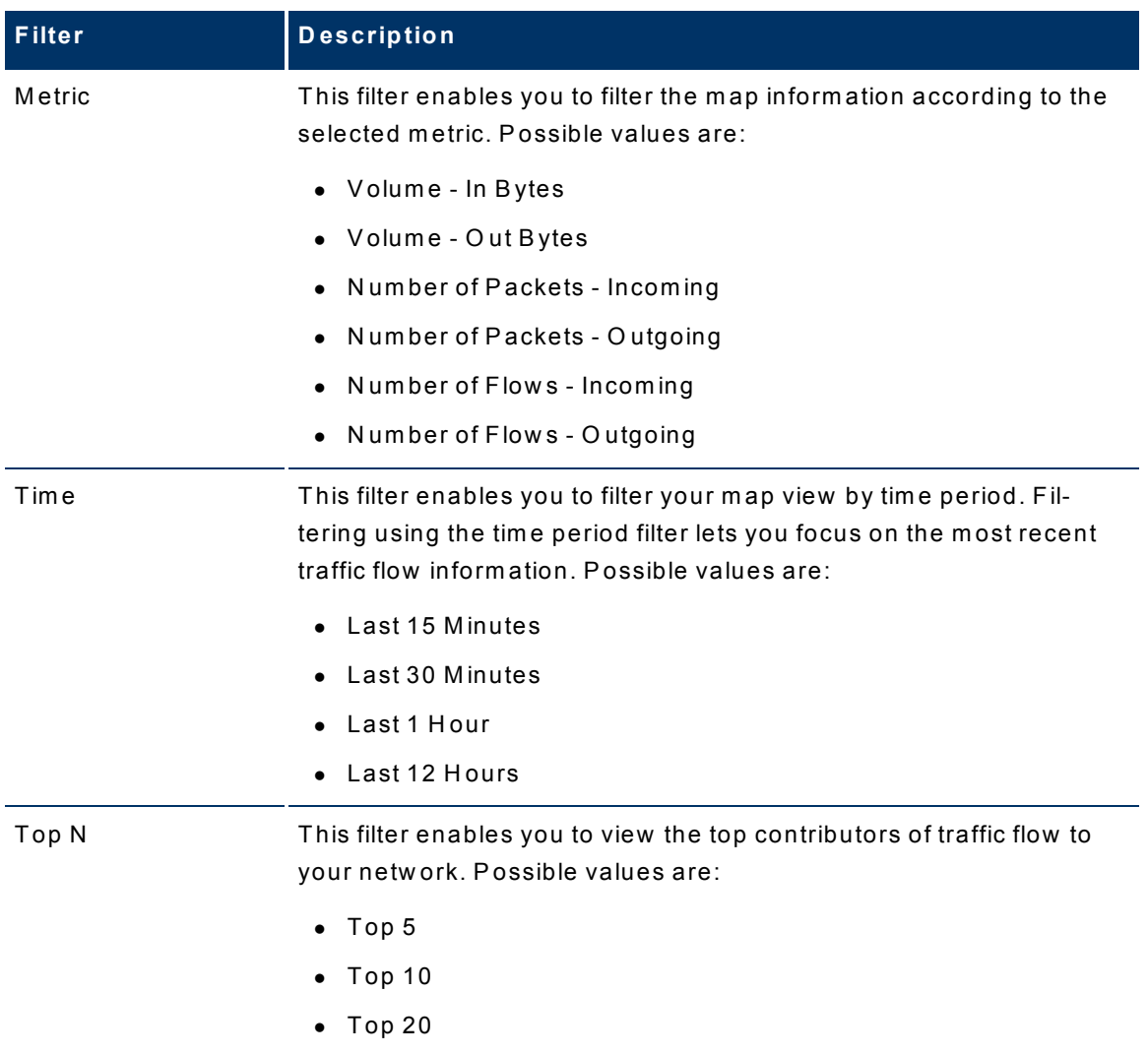